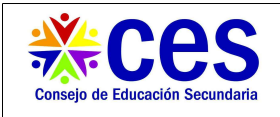

# **Cierre Mensual de Presentismo**

# Manual de uso

## **Requisitos:**

• Tener usuario de acceso al Portal y al sistema Corporativo de CES

### **Descripción:**

Todos los liceos deben informar mensualmente que han ingresado en el sistema todas las inasistencias de los docentes para que se pueda realizar el cálculo de la compensación por presentismo.

#### **Consideraciones importantes:**

La aplicación de registro de inasistencias y licencias acepta que se sigan ingresando datos en un mes aunque ya se haya hecho el cierre; esto permite contemplar los casos en que se recibe la documentación con posterioridad a la fecha de vencimiento mensual.

Todos los períodos de licencia certificada deben estar ingresados en el corporativo. En cada mes se incluye una lista de períodos que o bien no están ingresados en el corporativo o bien las fechas de inicio o fin no coinciden exactamente con el certificado.

Los liceos que no realicen el cierre mensual no estarán incluidos en el pago de presentismo.

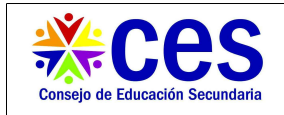

#### **Pasos:**

1- Se ingresa al Portal y se selecciona el menú

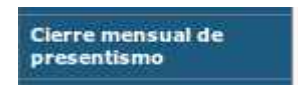

2- Se visualiza una pantalla similar a esta:

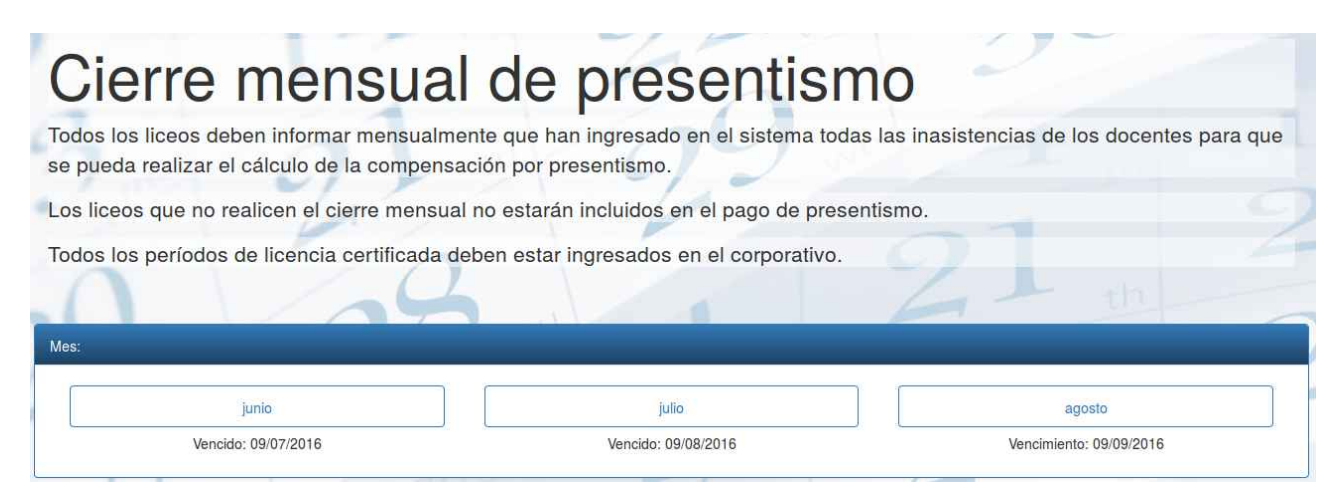

3- Se pulsa el botón del mes que se desea cerrar, en el ejemplo, es junio:

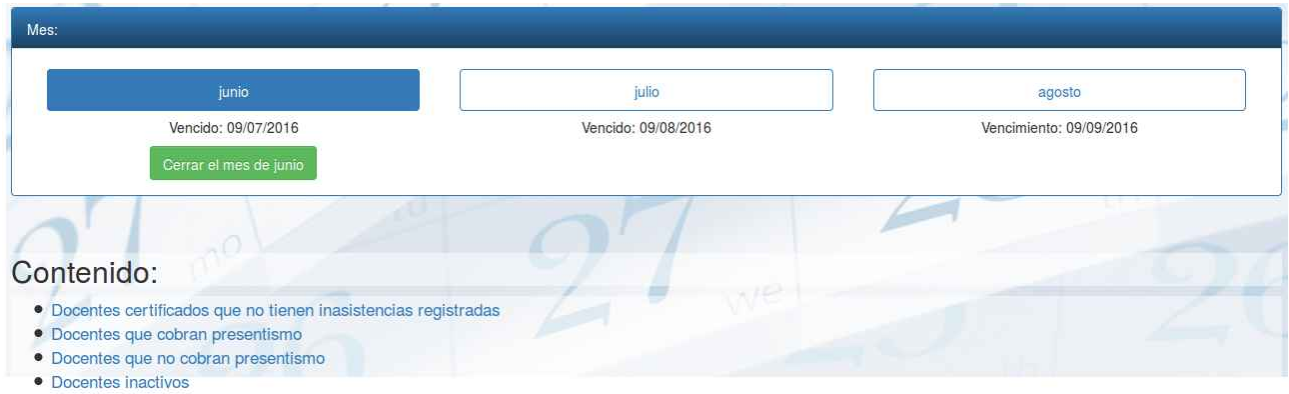

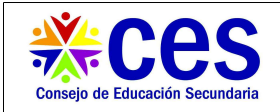

4- Si se pulsa sobre el vínculo "Docentes certificados que no tienen inasistencias registradas" se puede ver una lista de docentes con certificaciones médicas aprobadas por CODICEN cuyas inasistencias no han sido registradas por el liceo.

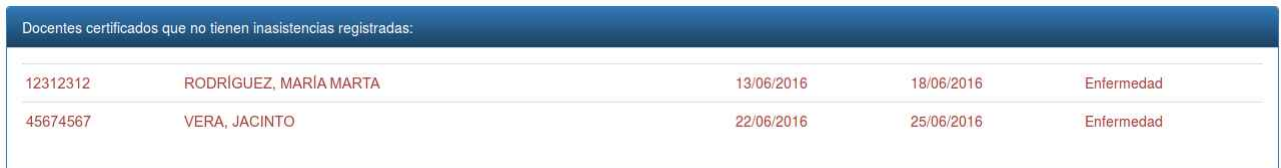

5- Si se pulsa sobre el vínculo "Docentes que cobran presentismo" se puede ver una lista de docentes candidatos a cobrar presentismo.

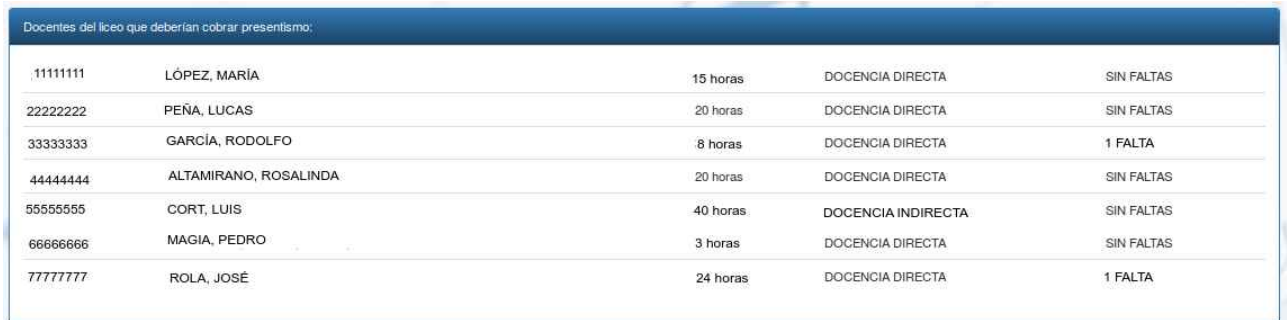

Nota: la última columna puede mostrar "SIN FALTAS" o "1 FALTA" únicamente.

6- Si se pulsa sobre el vínculo "Docentes que no cobran presentismo" se puede ver una lista de docentes candidatos a no cobrar presentismo.

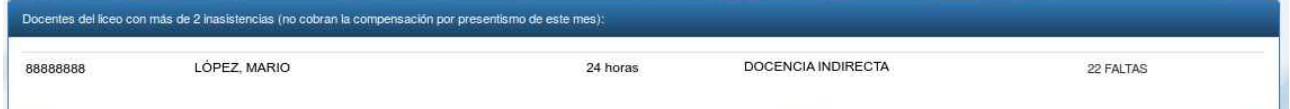

Nota: la última columna tiene un número de faltas mayor a 1 siempre.

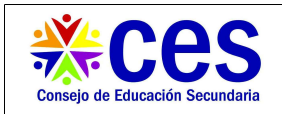

7- Si se pulsa sobre el vínculo "Docentes inactivos" se puede ver una lista de docentes a quienes no les corresponde cobrar presentismo por no completar el mes de actividad.

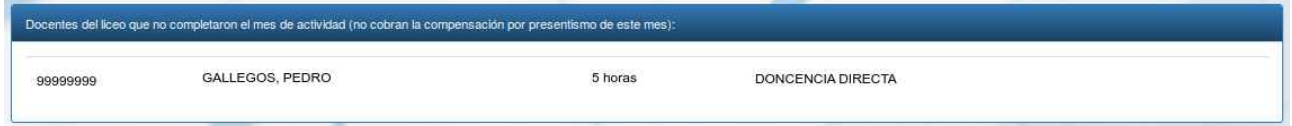

Nota: no figuran las inasistencias.

8- Si alguno de los funcionarios no se encuentra en la sección que corresponde en este reporte, se debe actualizar el registro de inasistencias y licencias para que se reflejen los cambios en esta pantalla.

9- Una vez que se haya logrado el reporte correcto, se procede a cerrar el mes pulsando el botón verde:

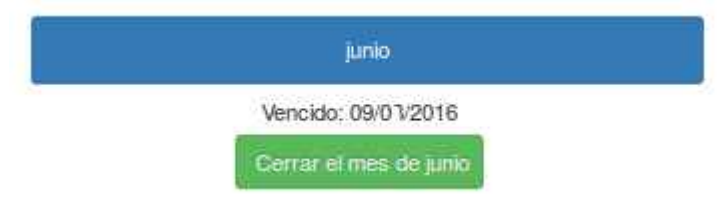

10- Se repite igual procedimiento cada mes.

#### **Aclaraciones:**

- Cuando se cierra un mes, aparece la leyenda "Presentado:" seguida de la fecha en que ese mes fue cerrado (el botón "Cerrar el mes de ..." no aparece).
- Cuando aún no se cerró un mes y se está a tiempo de hacerlo, aparece la leyenda "Vencimiento:" seguida de la fecha límite para realizar el cierre del reporte.
- Si aún no se cerró un mes pero se pasó la fecha de vencimiento, aparece la leyenda "Vencido:" seguida de la fecha en que se debería haber cerrado el reporte.
- En caso que se trate del mes en curso, aparece la leyenda "Aún no está habilitado" y no permite ver el reporte ni cerrar el mes.